**ThriveTracker Tracking Manual. Track TrafficJunky campaigns on ThriveTracker**

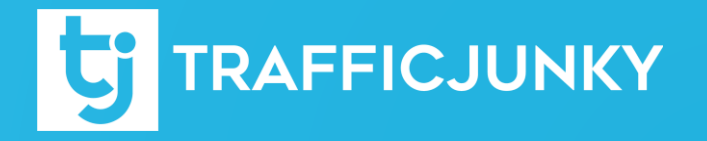

#### **Introduction**

This manual describes how to integrate **TrafficJunky** with the tracking software **ThriveTracker** so you can monitor the performance of your **TrafficJunky** campaigns on the **ThriveTracker** network**.** We will walk you through the different steps to set everything up and track your campaigns.

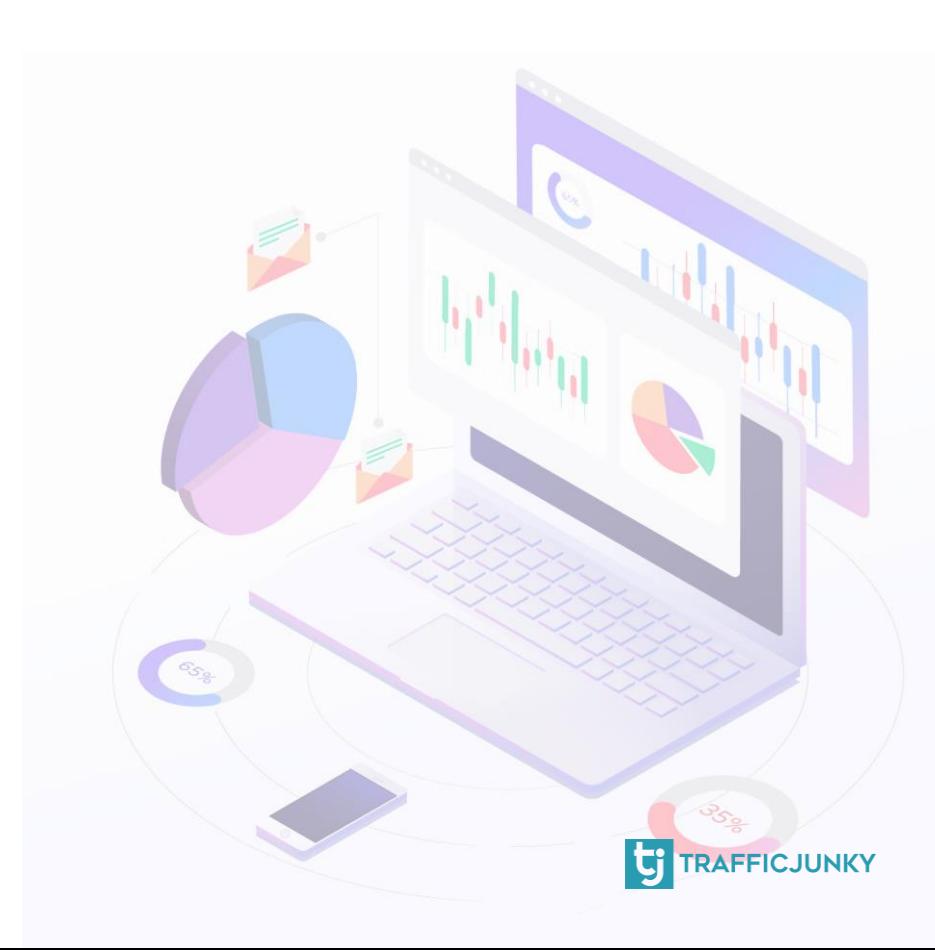

**Set Up TrafficJunky [Conversion Tracker](#page-3-0)** 

**Set TrafficJunky [as Traffic Source i](#page-4-0)n ThriveTracker** 

[Create Campaign on ThriveTracker](#page-9-0)

[Set up a Campaign on TrafficJunky](#page-13-0)

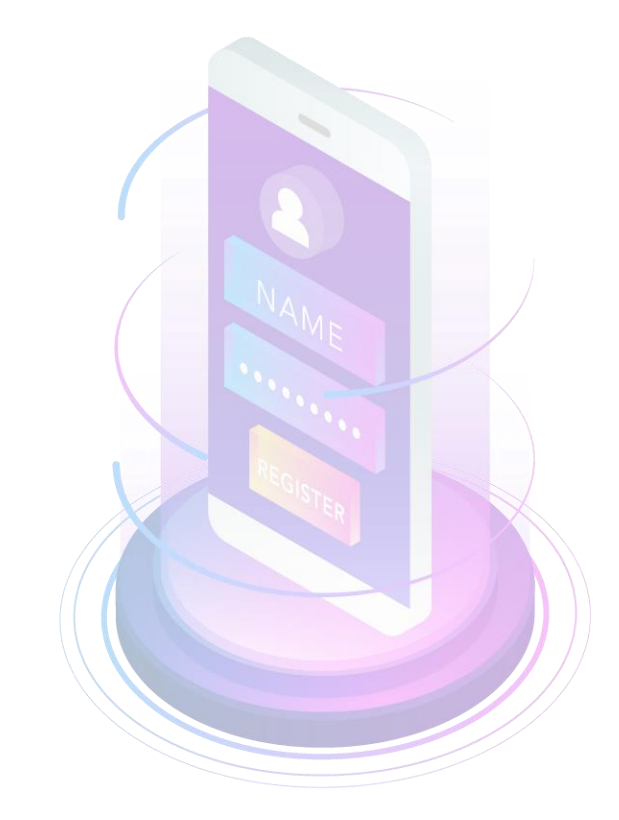

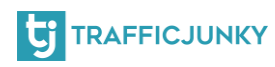

### <span id="page-3-0"></span>**Setting Up TrafficJunky Conversion Tracker**

#### Log into your TrafficJunky Campaign Manager. Select **Tools** & Choose **Conversion Trackers.**

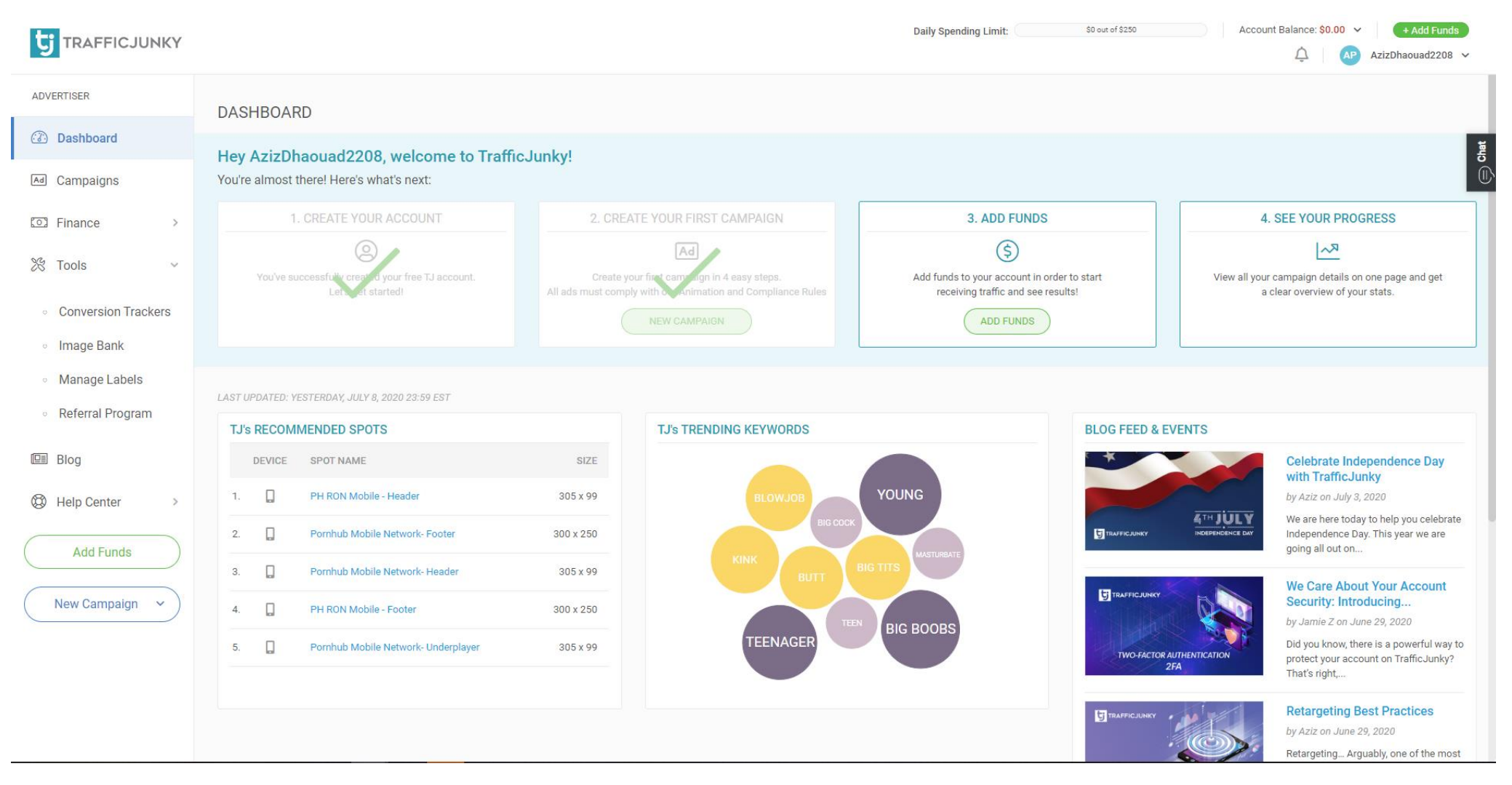

**TRAFFICJUNKY** 

#### <span id="page-4-0"></span>**Setting Up TrafficJunky Conversion Tracker**

 $\odot$ 

Ad

የ০ን

 $\frac{1}{2}$ 

但目

 $^\circledR$ 

- Click on **New Tracker** and add the Tracker details.
- For the tracker name, we added TJ Conversion Tracker. You can also add the location page for the tracker and add it to an existing Tracker Group, if you wish to do so.
- Choose the **event** you want to track. For this example, we chose Signup. If you are tracking a Sale or a Purchase you can add a value.
- Click **Add Tracker** to create your tracker.

# TRAFFICJUNKY

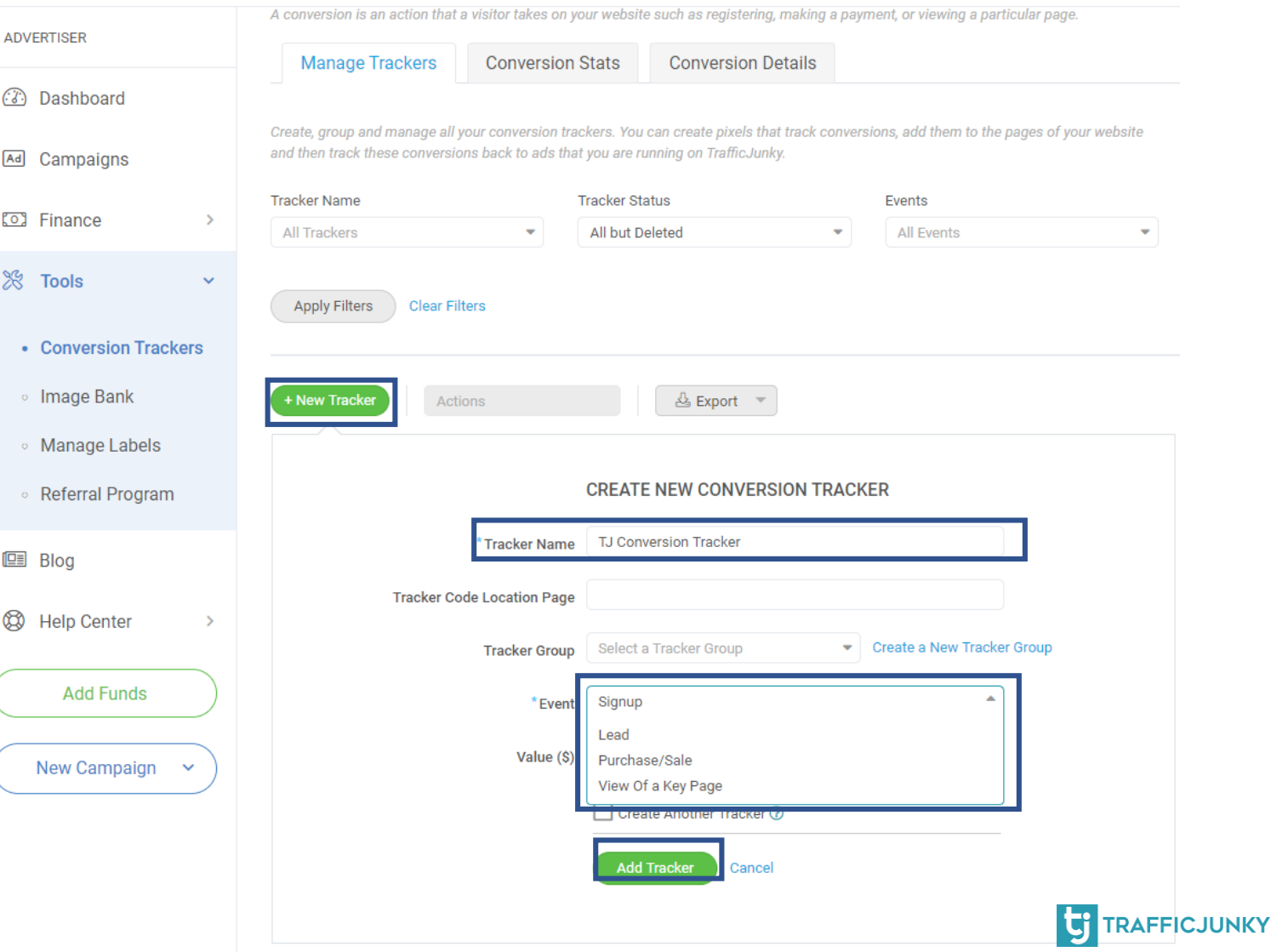

#### **Setting Up TrafficJunky Conversion Tracker**

After filling in the details of your Conversion Tracker, it will show up on the Conversion Trackers list. You can create several Conversion Trackers, according to your needs. For instance, you can create a conversion tracker for your signup page and another one for confirmed payments. To see your conversion tracker code, click on **View Code** in the **Invocation Code** column.

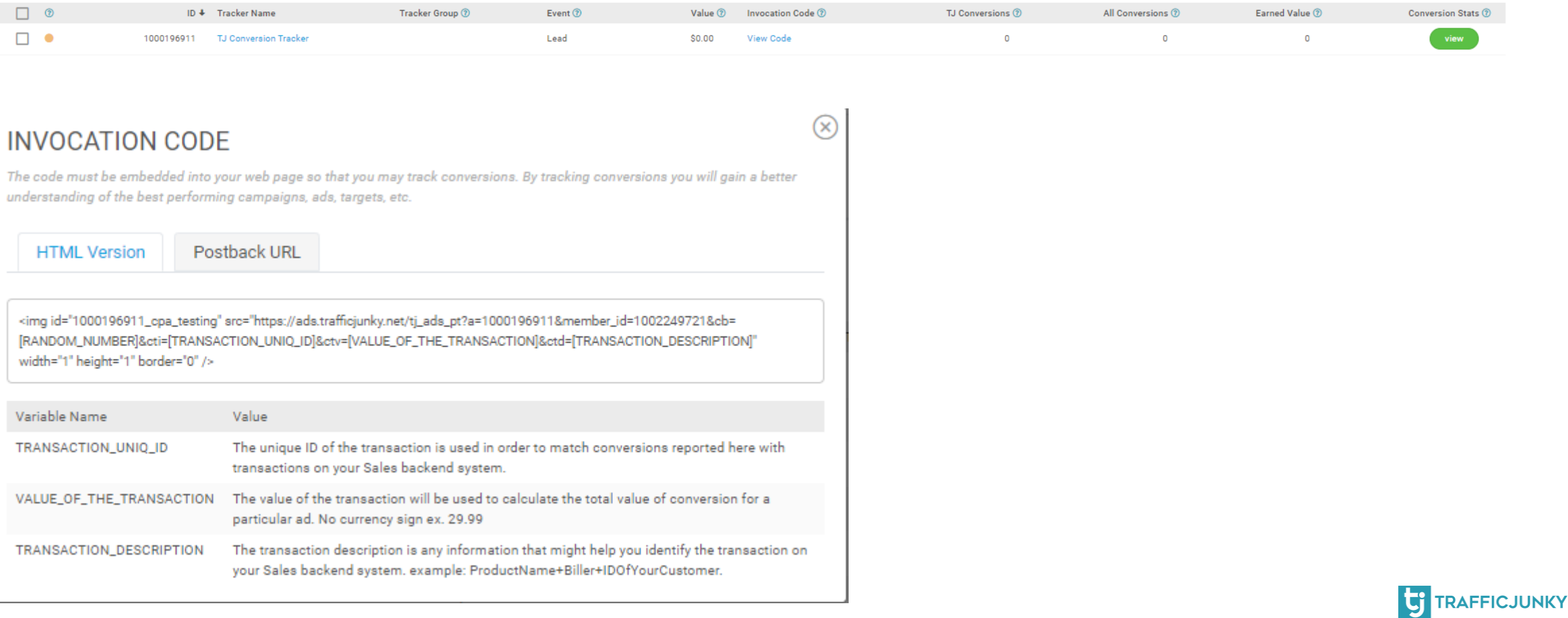

### **Set TrafficJunky as a Traffic Source in ThriveTracker**

To track conversions on TrafficJunky , you will need to configure a dynamic tracker which will be added to your campaign URL. This is used to uniquely identify clicks. This tracker will need to be saved on ThriveTracker as it will notify the TrafficJunky API each time a conversion is generated.

To do so, all you need to do is add TrafficJunky as a traffic source on ThriveTracker from the pre-defined template.

Head to ThriveTracker Admin Panel, click on **Traffic Sources**, and select **Add new Traffic Source**

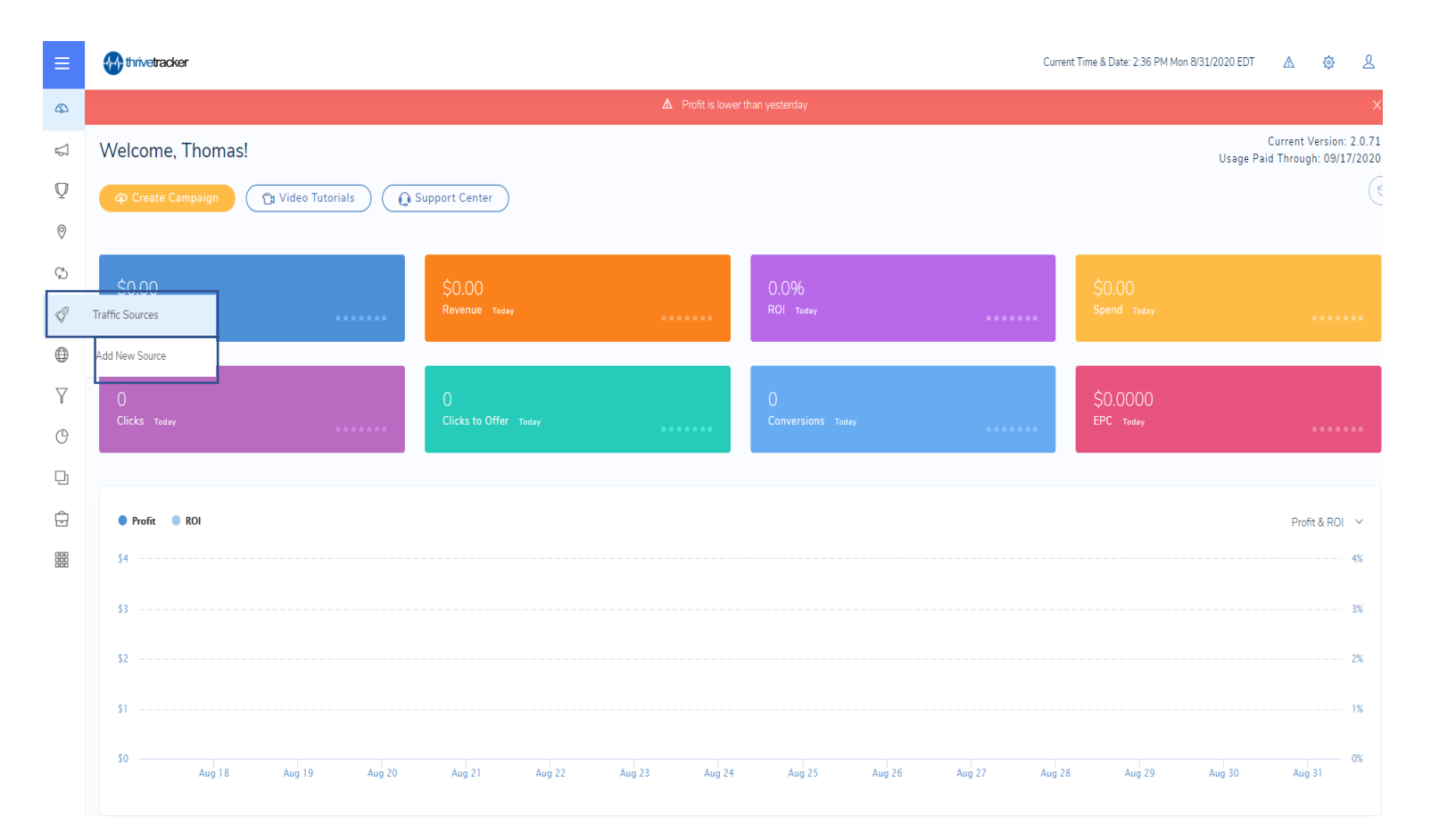

**TRAFFICJUNKY** 

#### **Set TrafficJunky as a Traffic Source**

From the dropdown menu **Pre-Defined Sources**,

scroll down and select **TrafficJunky.**

Add a unique name to your traffic Source. In our case, we will name it TrafficJunkySource.

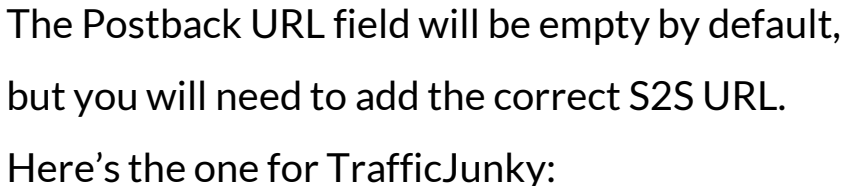

**http://ads.trafficjunky.net/tj\_ads\_pt?a=YOUR\_TOKEN\_TR AFFIC\_JUNKY&member\_id=YOUR\_MEMBER\_ID\_TRAFFI C\_JUNKY&cti=[TRANSACTION\_UNIQ\_ID]&ctv=[VALUE\_ OF\_THE\_TRANSACTION]&ctd=[TRANSACTION\_DESCRI PTION]&aclid=[ACLID]**

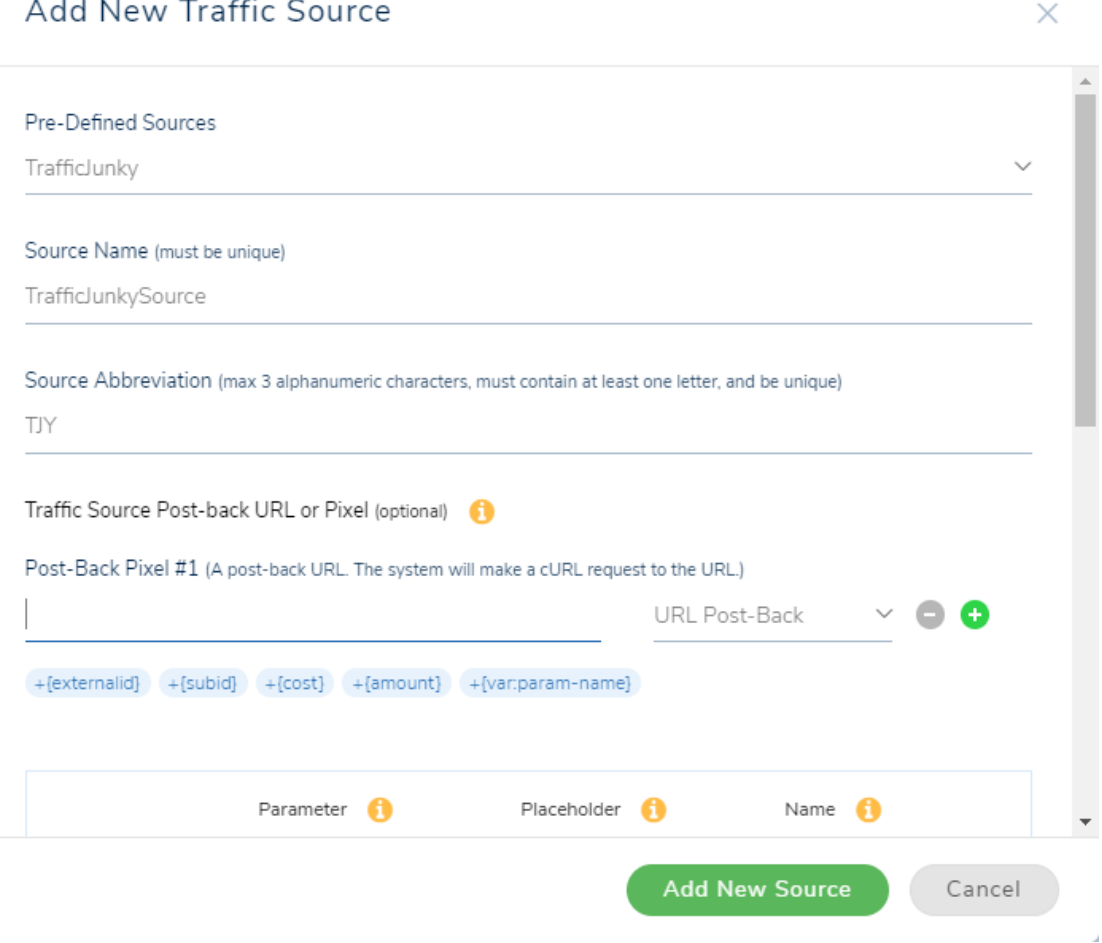

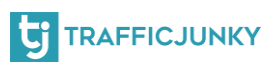

#### **Set TrafficJunky as a Traffic Source**

The only mandatory parameter to track conversions is the **External ID.** All other parameter are optional.

You can find more about TrafficJunky tokens in this [guide.](https://www.trafficjunky.com/blog/2016/09/22/using-url-tokens/)

If you do not want to add any additional parameters, click **Add New Source** to confirm.

#### Add New Traffic Source  $\times$ Parameter **C** Placeholder **C** Name  $\bigcirc$ External ID 6 {aclid} clickid External ID  $Cost$ bid {BidValue} Spend TJY Campaign ID Custom Variable 1 campid {CampaignID} {BanID} Custom Variable 2 creaid TJY Creative ID Custom Variable 3 {SiteName} Site Name sitenm Custom Variable 4 Custom Variable 5 locate {Location} TJY Location Custom Variable 6 Custom Variable 7 **Add New Source** Cancel

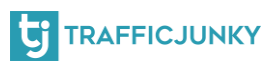

<span id="page-9-0"></span>We will now create a campaign on ThriveTracker with **TrafficJunky** as the traffic source. Head to **campaigns** tab and click on **create campaign.**  A new page will appear where you will add the Campaign's general information.

![](_page_9_Picture_51.jpeg)

![](_page_9_Picture_3.jpeg)

We will now create a campaign on ThriveTracker with **TrafficJunky** as the traffic source.

Head to **campaigns** tab and click on **create campaign.** 

A new page will appear where you will add the Campaign's general information.

![](_page_10_Picture_57.jpeg)

The mandatory fields are **Traffic Source** which should be TrafficJunky and **Campaign Type** which we put as POPUNDER.

**Note: You can add a Traffic Source from the campaign creation page.**

![](_page_10_Picture_7.jpeg)

The system will ask you to create or use rotations. It is **important** to use rotations on the campaign.

Once you have selected or created your rotations click **Create** to create the campaign

![](_page_11_Picture_55.jpeg)

The parameters are generated based on the traffic source configuration.

This is an example of the generated URL for the campaign:

#### **Example URL:**

http://lrhxwxtm.com/click?trvid=10001&clickid={aclid}&bid={BidValue}&campid={CampaignID}&creaid={BanID}&sitenm={SiteName}&l ocate={Location}&spotnm={SpotName}

![](_page_11_Picture_8.jpeg)

After the campaign creation, you can move to final step or you can add new elements which are presented below:

#### **Time Zone:**

Thrive's TimeZone is using PDT as a default time zone. If you need to change it there are 3 options:

- For self-hosted users, it is possible to do it through the Thrive database directly in the table system\_settings.
- New installations, is not a problem, since you won't have much data.
- Cloud installations, please submit a support ticket.

#### **Currency:**

ThriveTracker supports US Dollars and other currencies which are:

- EUR
- GBP
- JPY
- CAD
- AUD
- CNY
- CHF

![](_page_12_Picture_16.jpeg)

## <span id="page-13-0"></span>**Set a Campaign on TrafficJunky**

For this step, you will need to log into your TJ account. After logging in, click the Campaigns tab. At this point, you can either select a previous campaign, or create a new one. In the **Target URL,** paste the link of the campaign you have obtained in the previous step. After doing so, proceed with setting up your TJ campaign.

![](_page_13_Picture_20.jpeg)

![](_page_13_Picture_3.jpeg)

## That's it!

You now can track the performance of your TrafficJunky campaign(s) on ThriveTracker. For any question, please [contact us,](https://www.trafficjunky.com/contact-us) and we will make sure to answer all your inquiries!

![](_page_14_Picture_2.jpeg)